## **Supplier Registration**

1. From your email invitation, click "Register Now". Please note that all required fields are marked with  $\bigstar$ .

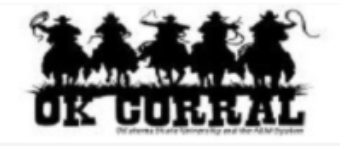

## Supplier Invitation for Oklahoma State University and the A&M **Systems**

Dear Stillwater Agricultural Supply,

Oklahoma State University and the A&M Systems has invited you to register as a supplier. Our supplier network is a best-in-class Supplier Registration and eProcurement system that provides a one-stop, complete solution for buyer and supplier interaction.

Oklahoma State University and the A&M Systems interested in doing business with your company. Oklahoma State University and the A&M Systems is comprised of four branch campuses and four institutions including Connors State College, Langston University, Northeastern Oklahoma A&M College, and Oklahoma Panhandle University. Registering in our supplier portal allows your company to become a prospective supplier which enables you to receive purchase orders, invitations to bid, manage your own company information, and invite colleagues to become users in your site and more.

Becoming an Oklahoma State University and the A&M Systems network supplier is free, easy and it only takes a few minutes to join. By selecting the "Register Now" button below, you will be routed to a secure website to complete the registration process. Upon successful completion of your registration, it will be reviewed, and then approved.

Please Note: A purchase order cannot be issued to your company until this registration is complete.

Please note: This invitation cannot be forwarded to someone else. If you need someone else to complete the registration, please contact OSU Purchasing at 405-744-5984 and ask that the invitation be sent to that person.

For instructions on completing your registration please follow the link below: https://purchasing.okstate.edu/sites/default/files/documents/TSM Supplier Registration Instructions.pdf

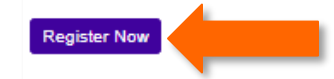

Thank You.

Oklahoma State University and the A&M Systems

- 2. Once you are on the "Welcome to Supplier Registration" page, please read the information and then click "Continue with Registration".
	- a. Please note that some of your information may already be entered. Please verify this information is correct before completing your registration.

English<sup>\*</sup>

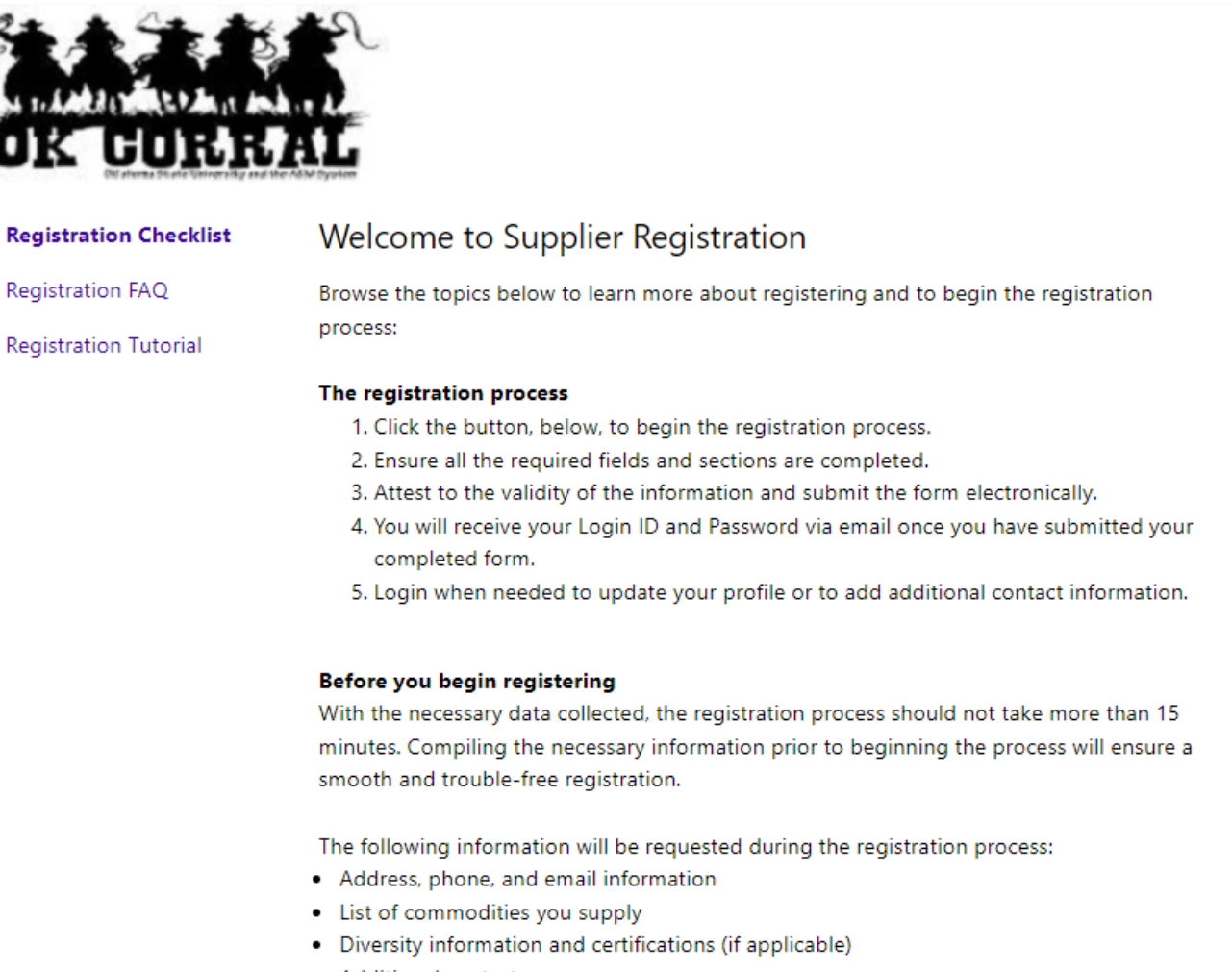

• Additional contacts

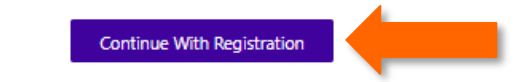

3. From the "Supplier Registration" page, please fill out your contact information, choose a password, and choose an account recovery question and answer. Then, click "Create Account".

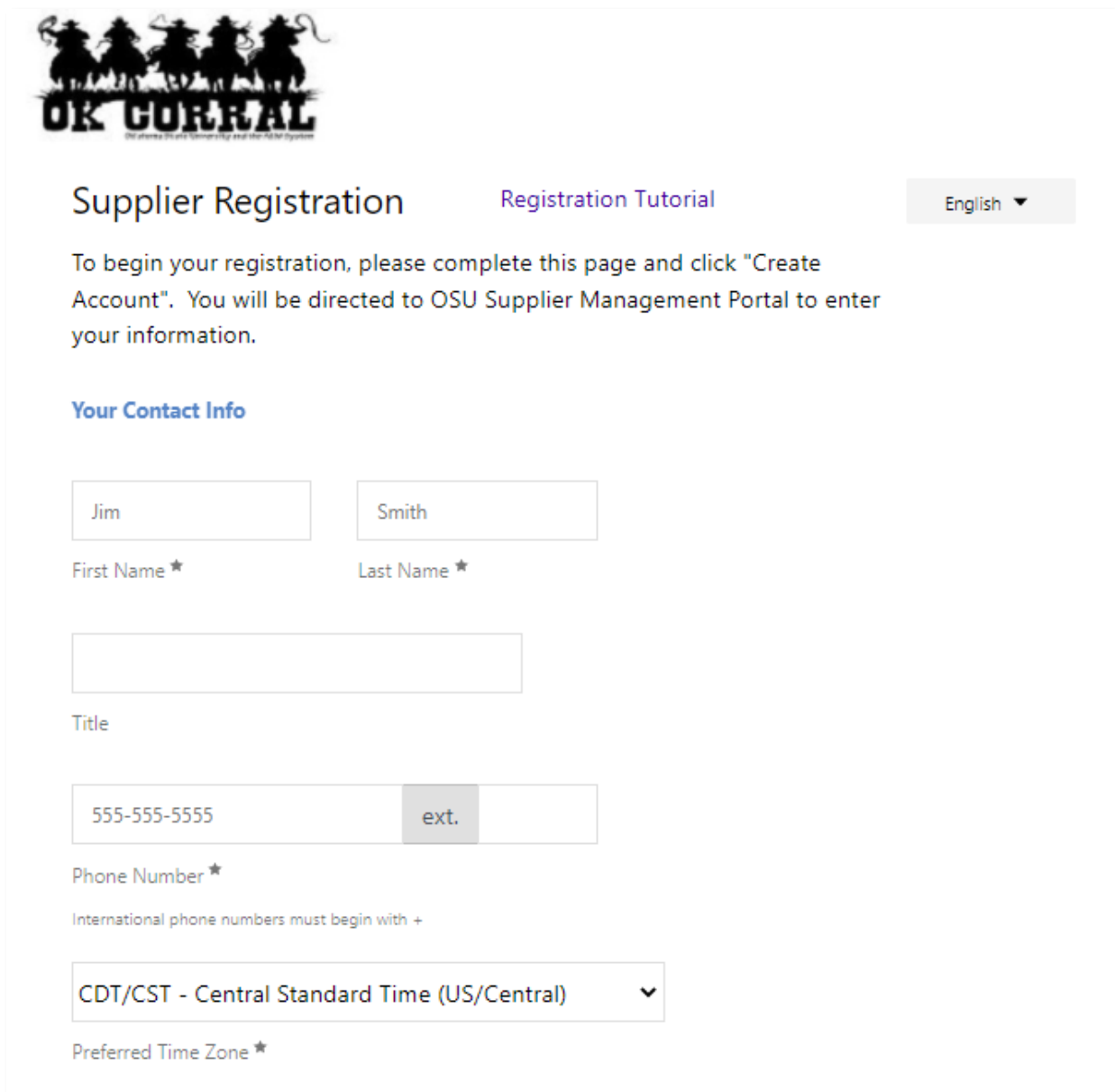

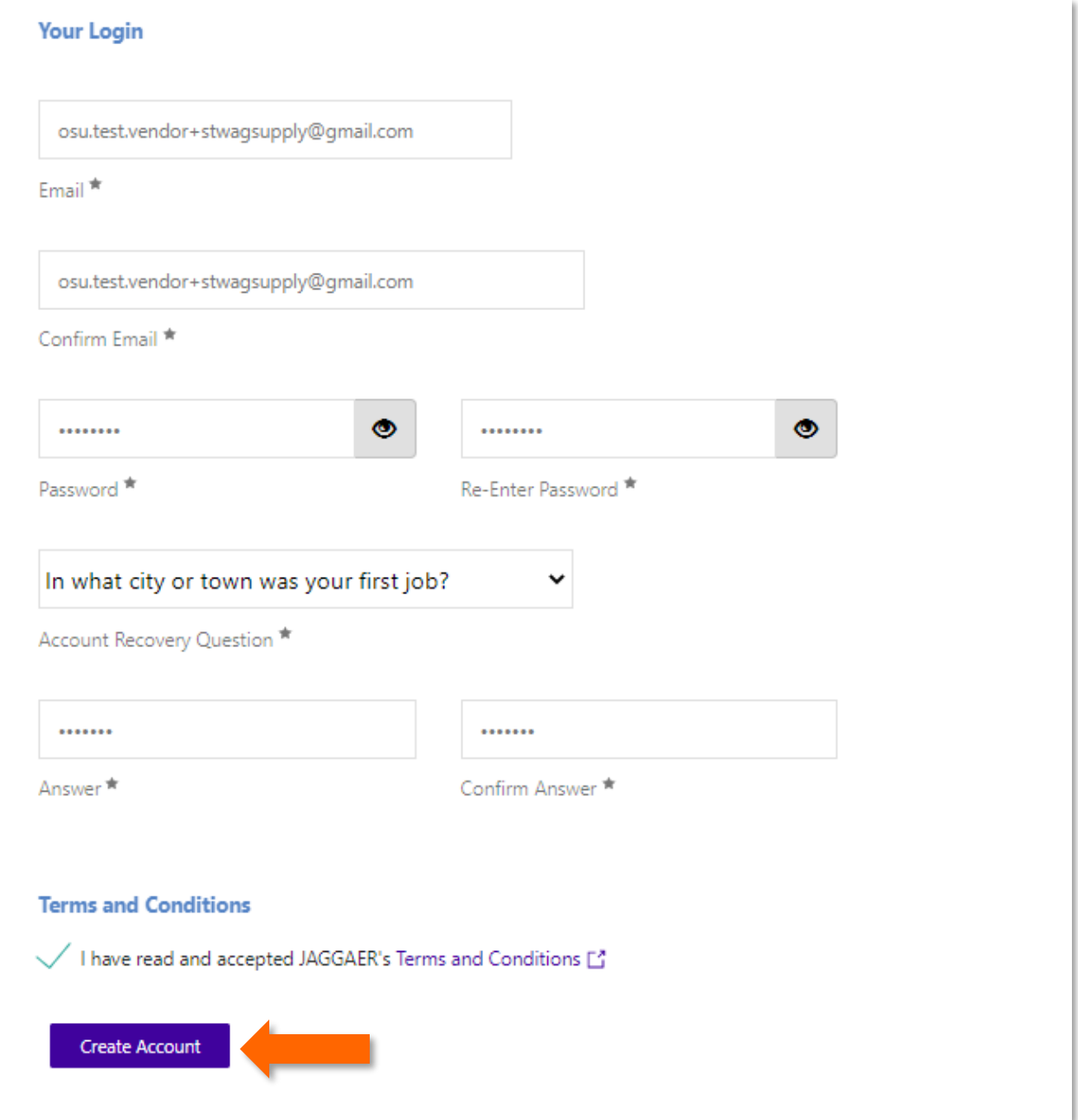

4. Once you have created an account and are logged in, the menu on the left side of the screen will be your guide through the registration process. When all the required information has been entered in a section, that section will have a green check mark besideit.

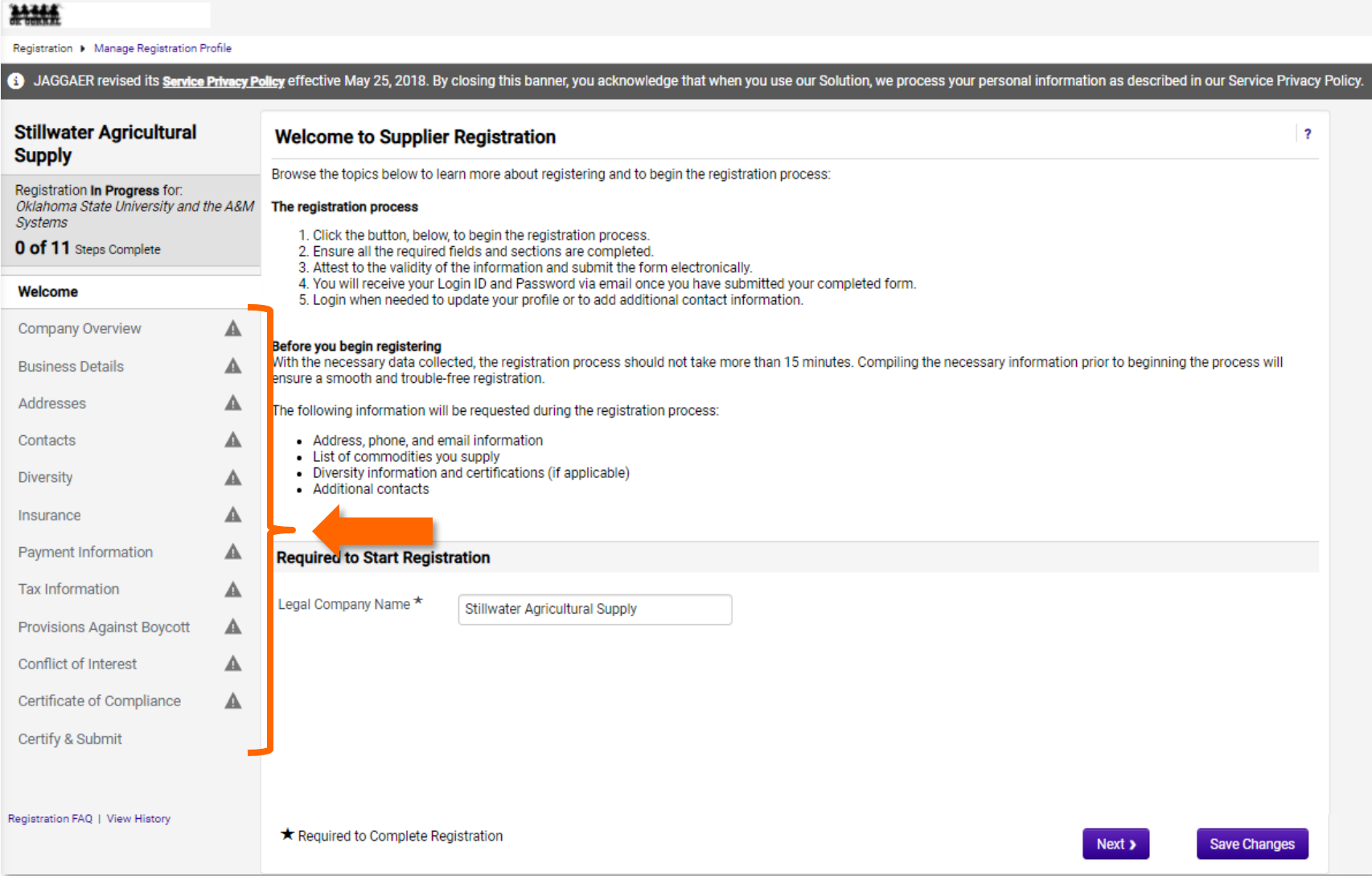

5. From the "Welcome" section, verify that your legal company name is correct. If it is incorrect, please make the necessary changes. Then, click "Next".

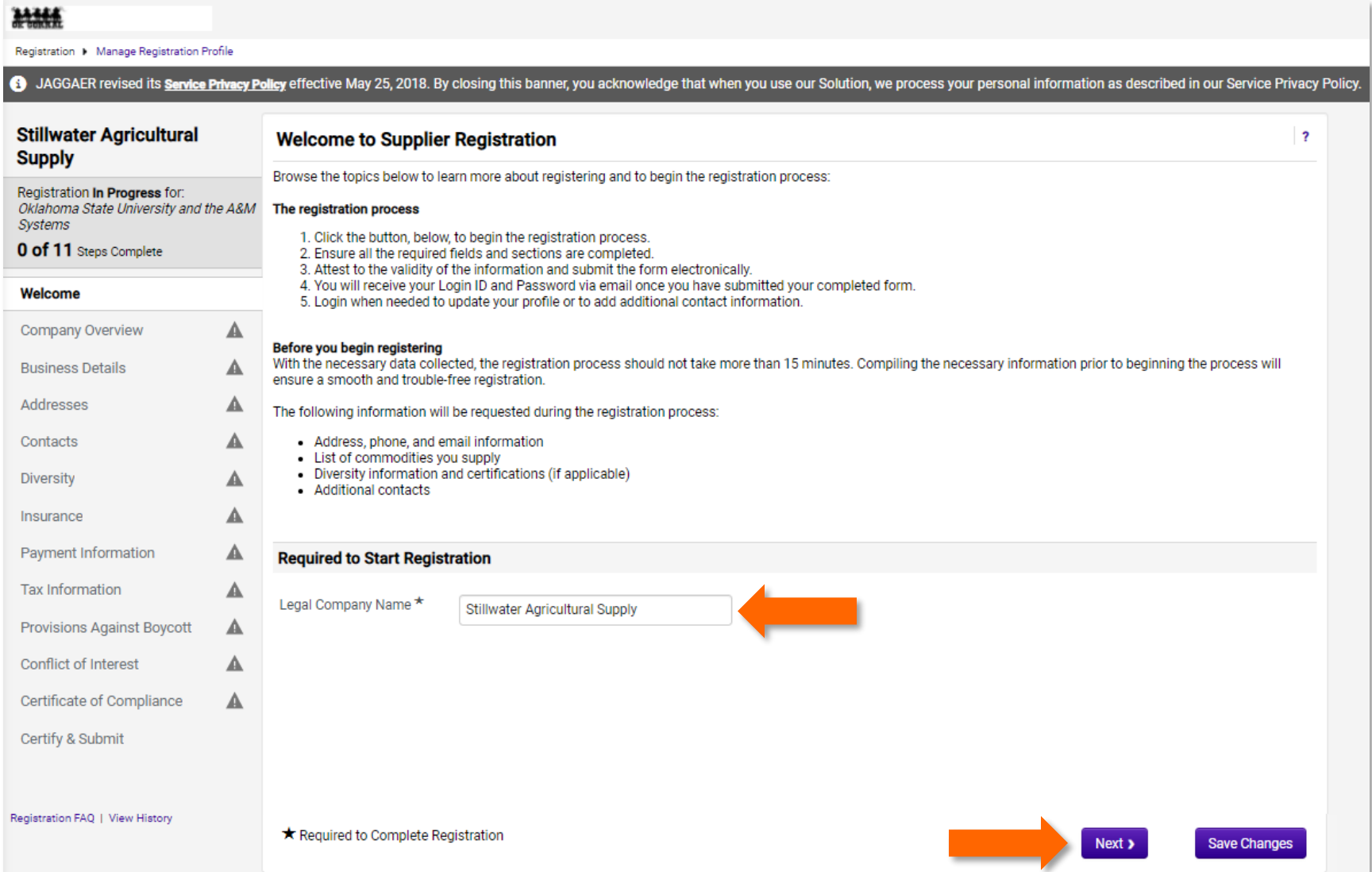

6. From the "Company Overview" section, please fill out all required information. If you do not have a DBA, please leave the fieldblank. Then, click "Next".

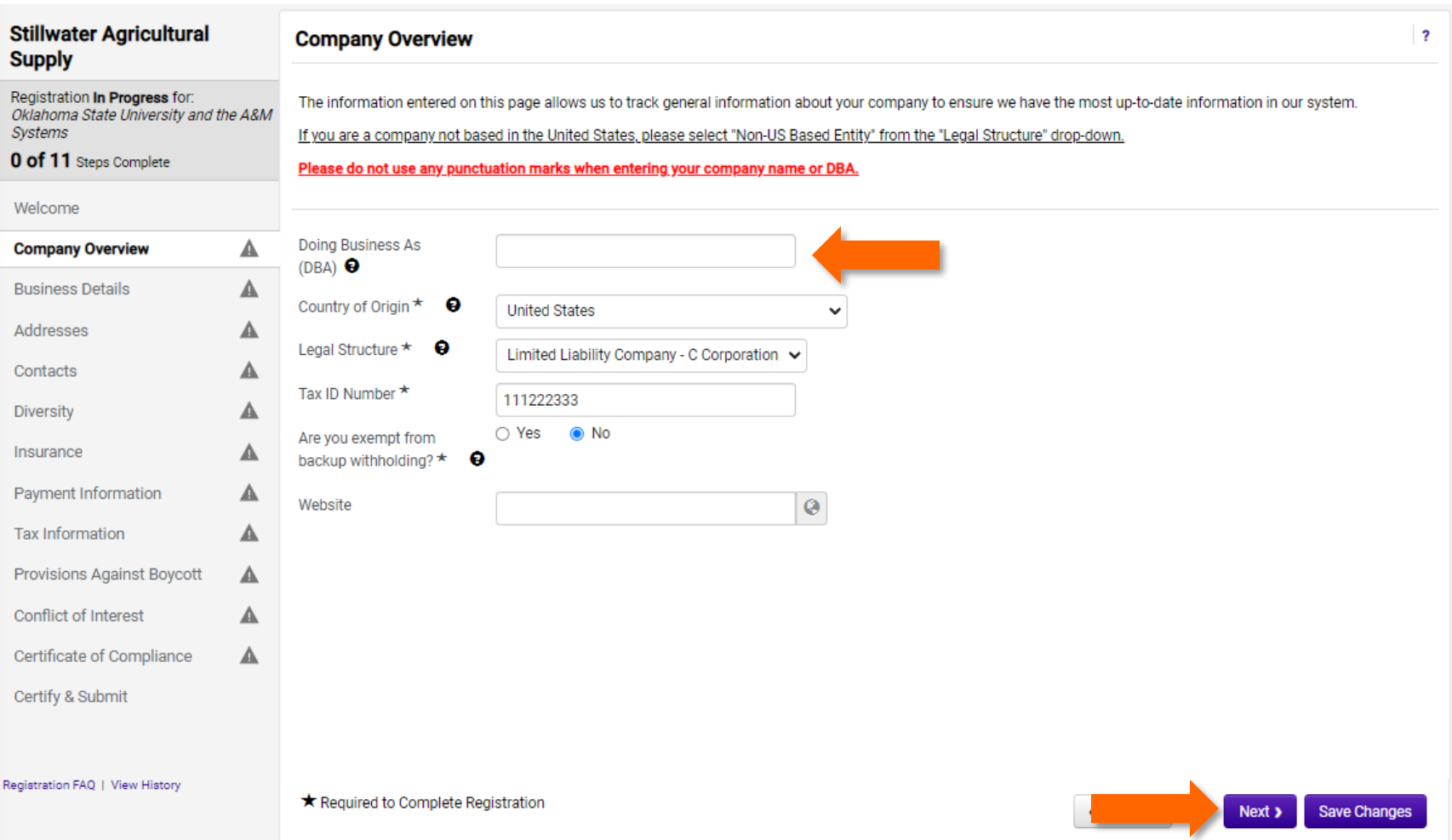

- 7. From the "Business Details" section please fill out the required information. Then click "Next".
	- a. To select commodity codes click the edit button.
	- b. The commodity codes you choose for your profile will dictate which sourcing event invitations you willreceive.

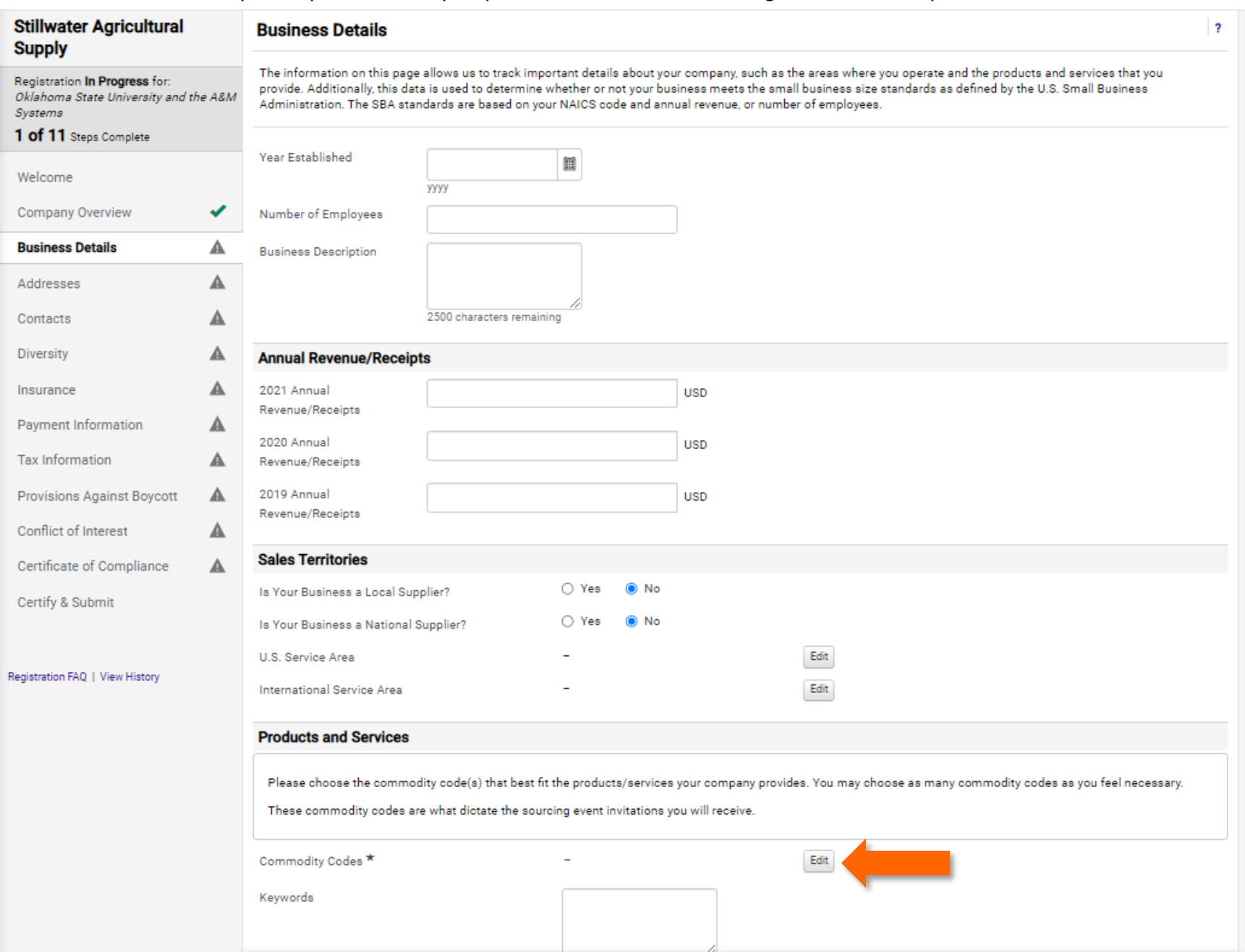

c. Once you have clicked the edit button, select the commodity codes you feel pertain to your business. You may select as many commodity codes as you like. Once you have selected your codes click "Done".

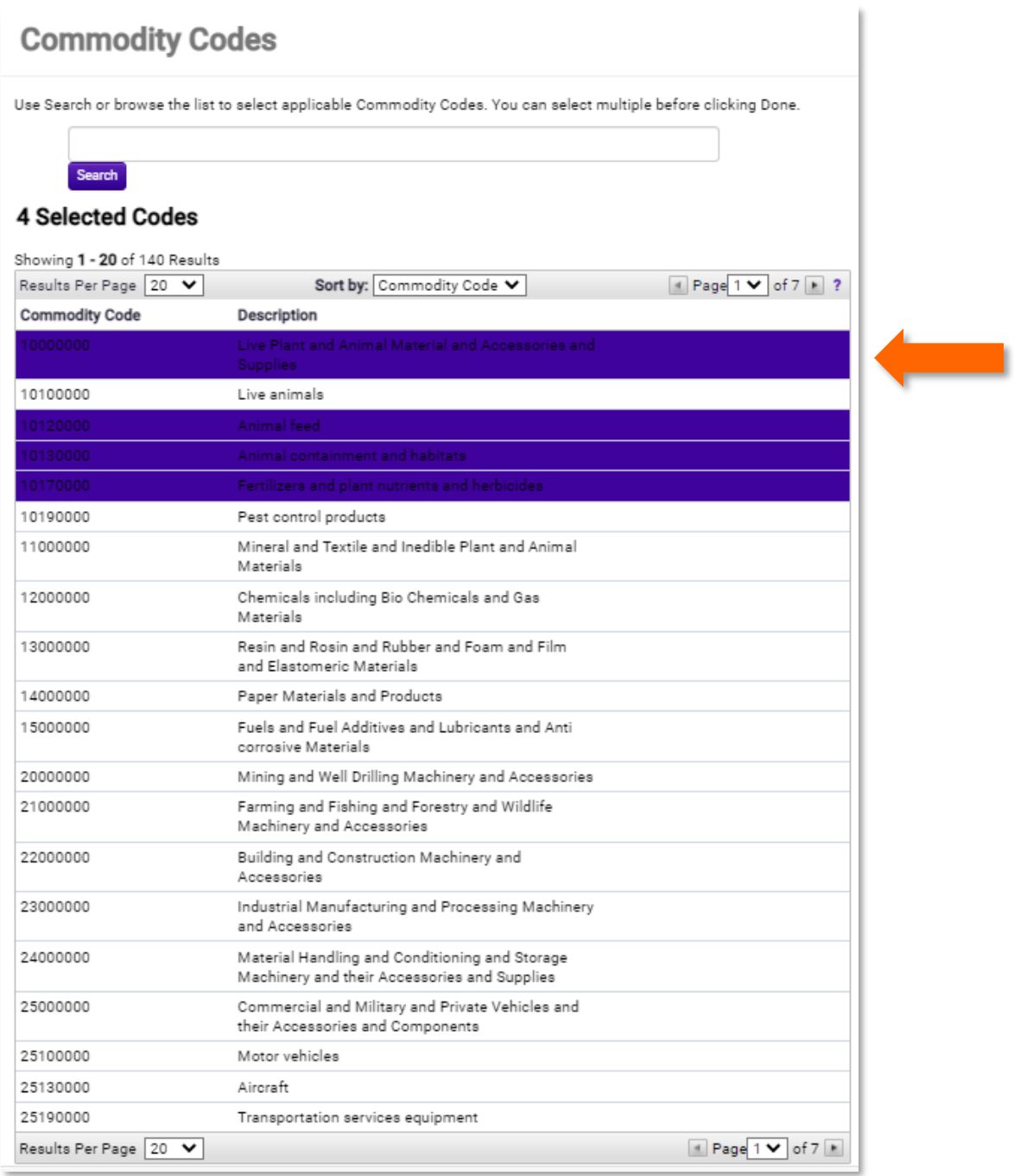

- 8. In the "Addresses" section please add the required addresses (at least 1 fulfillment, and 1 remittance).
	- a. To add an address, click "Add Address", then label the address.

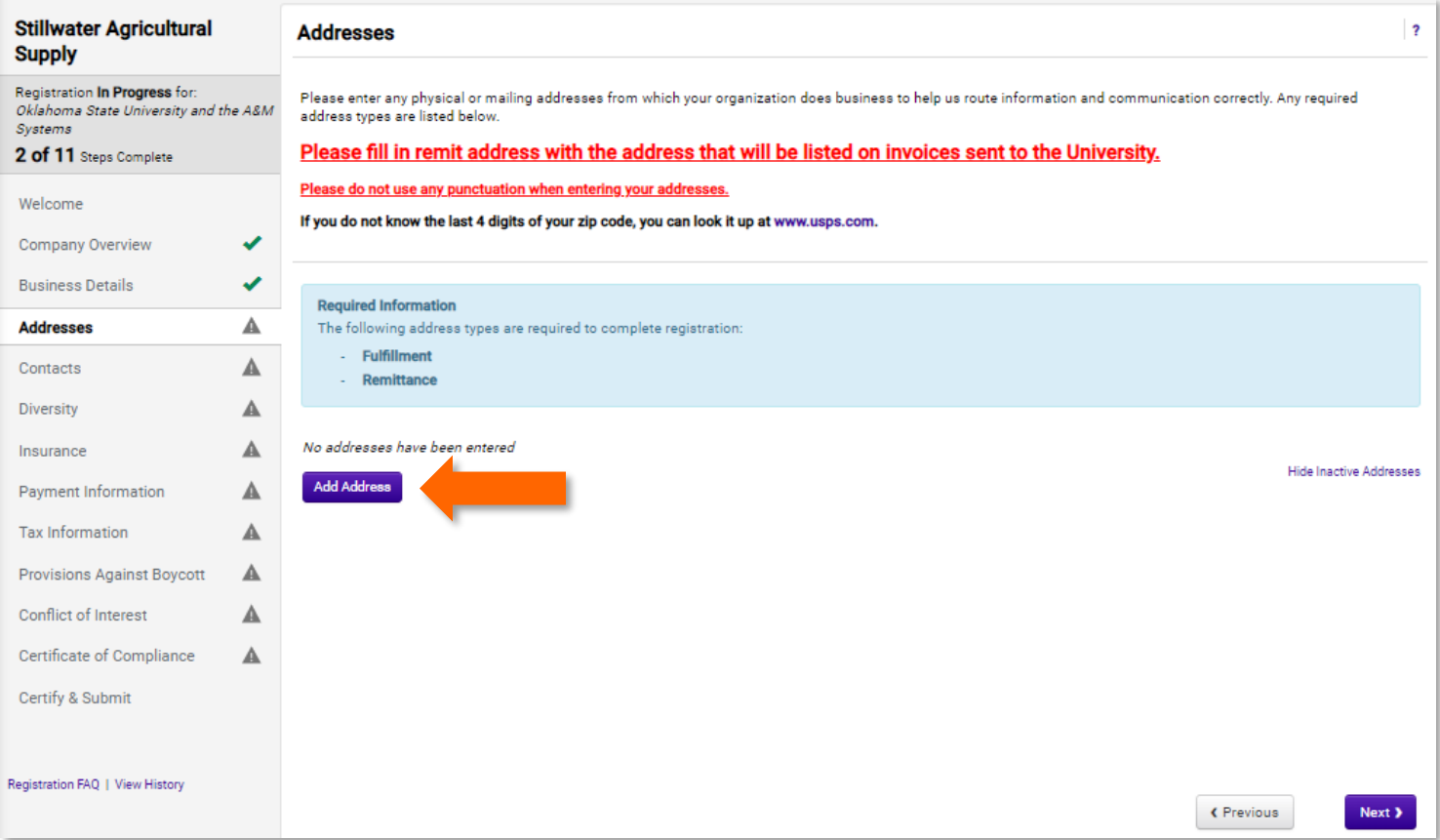

- b. Next, choose the type of address from the choices at the bottom of the pop-up. Then Click "Next".
	- i. Note: you must enter fulfillment and remittance addresses. If these addresses are the same, please select both types. This will eliminate you having to enter the address twice.

 $\mathbb{R}^2$ 

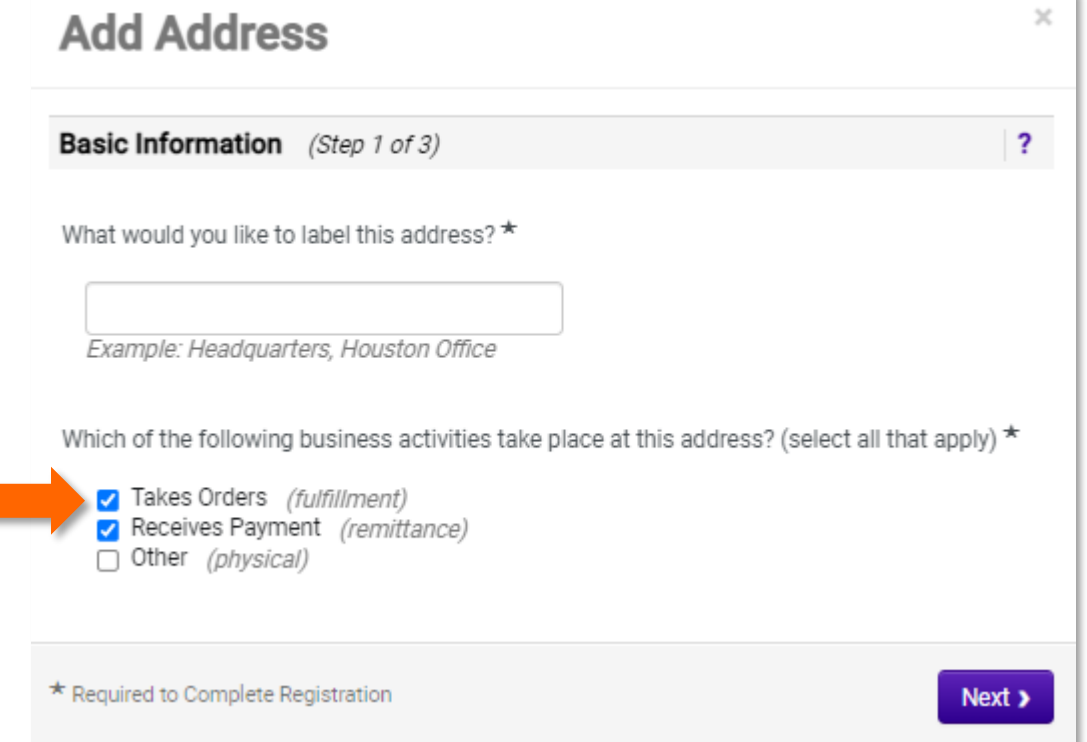

c. Fill out all required information, including how you would like to receive your purchase orders. Then click "Next".

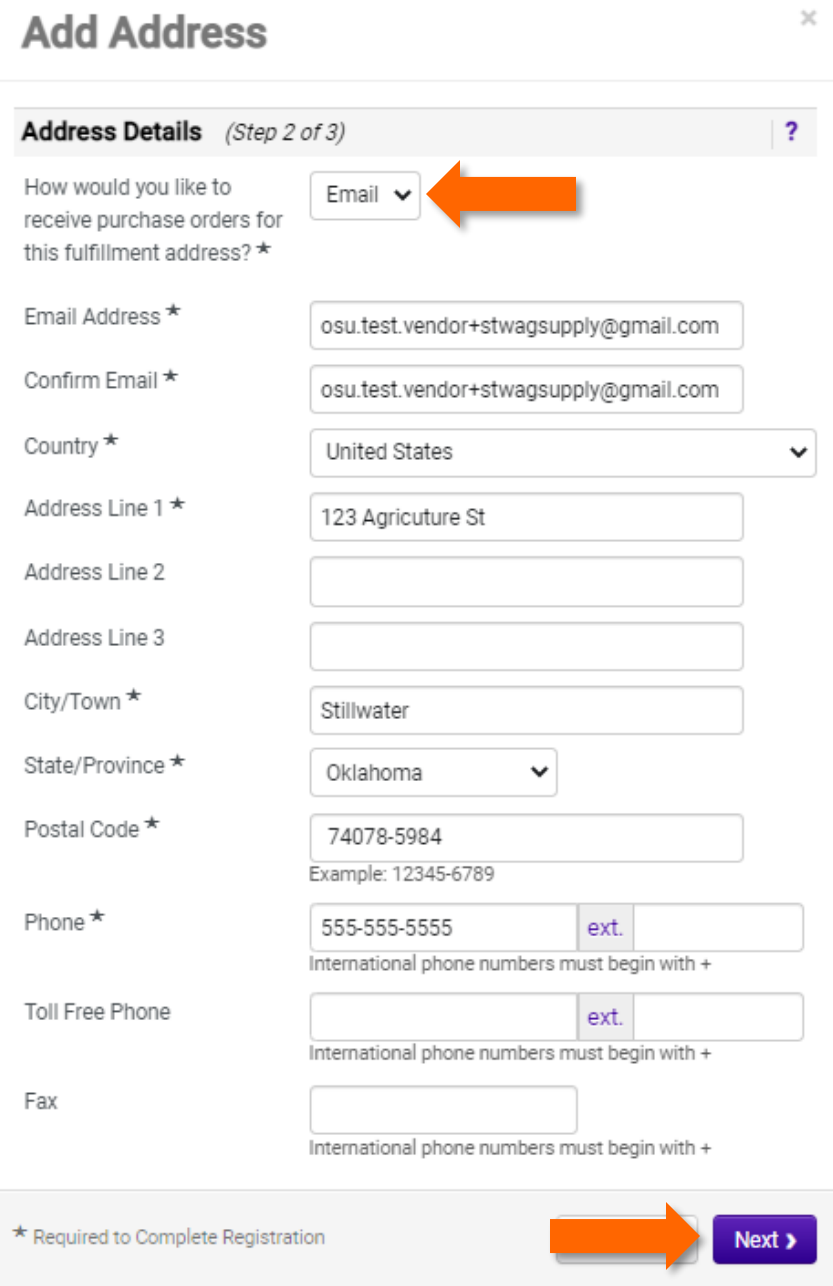

- d. Enter a contact for the address. Then click "Save Address".
	- i. Please not that your account must have fulfillment, remittance, and sales contacts listed. So, if these will all be the same contact, please check the boxes that apply.

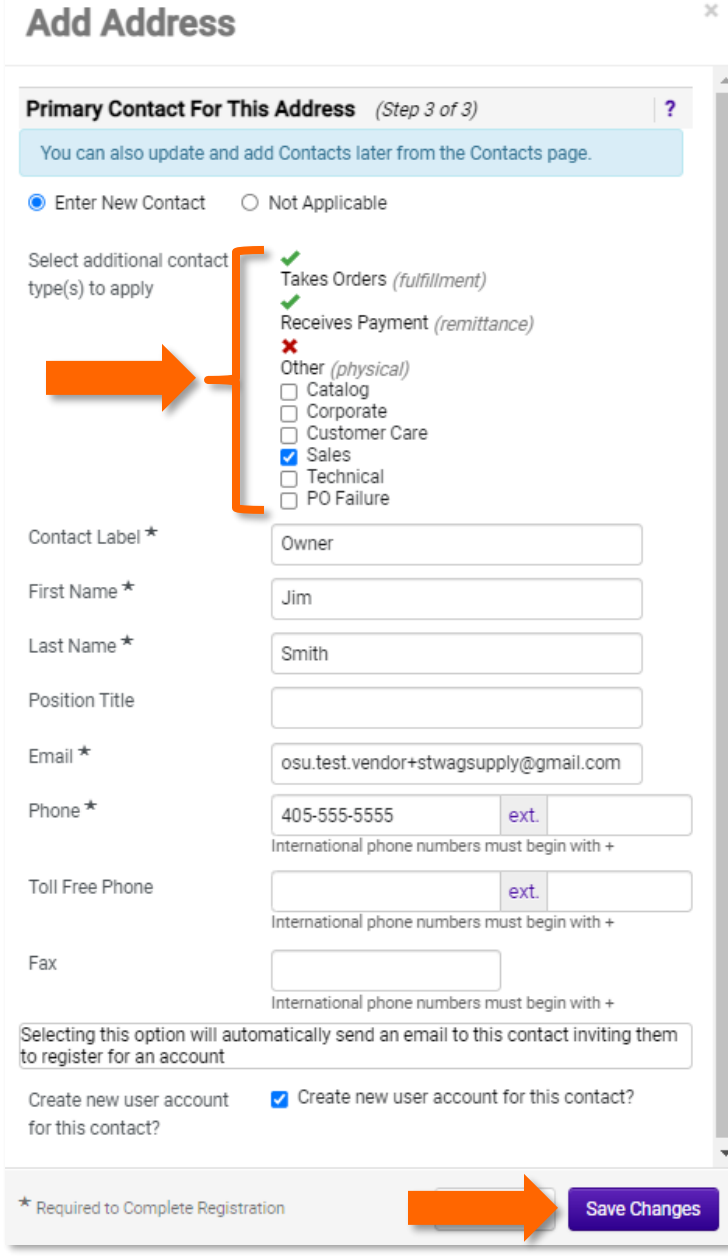

- 9. In the "Contacts" section add any applicable contacts and click "Next".
	- a. To add a contact click "Add Contact", then choose the type of contact you want to add from thedrop-down.
		- i. Note: The sales contact is who automatic bid notifications will be sent to.

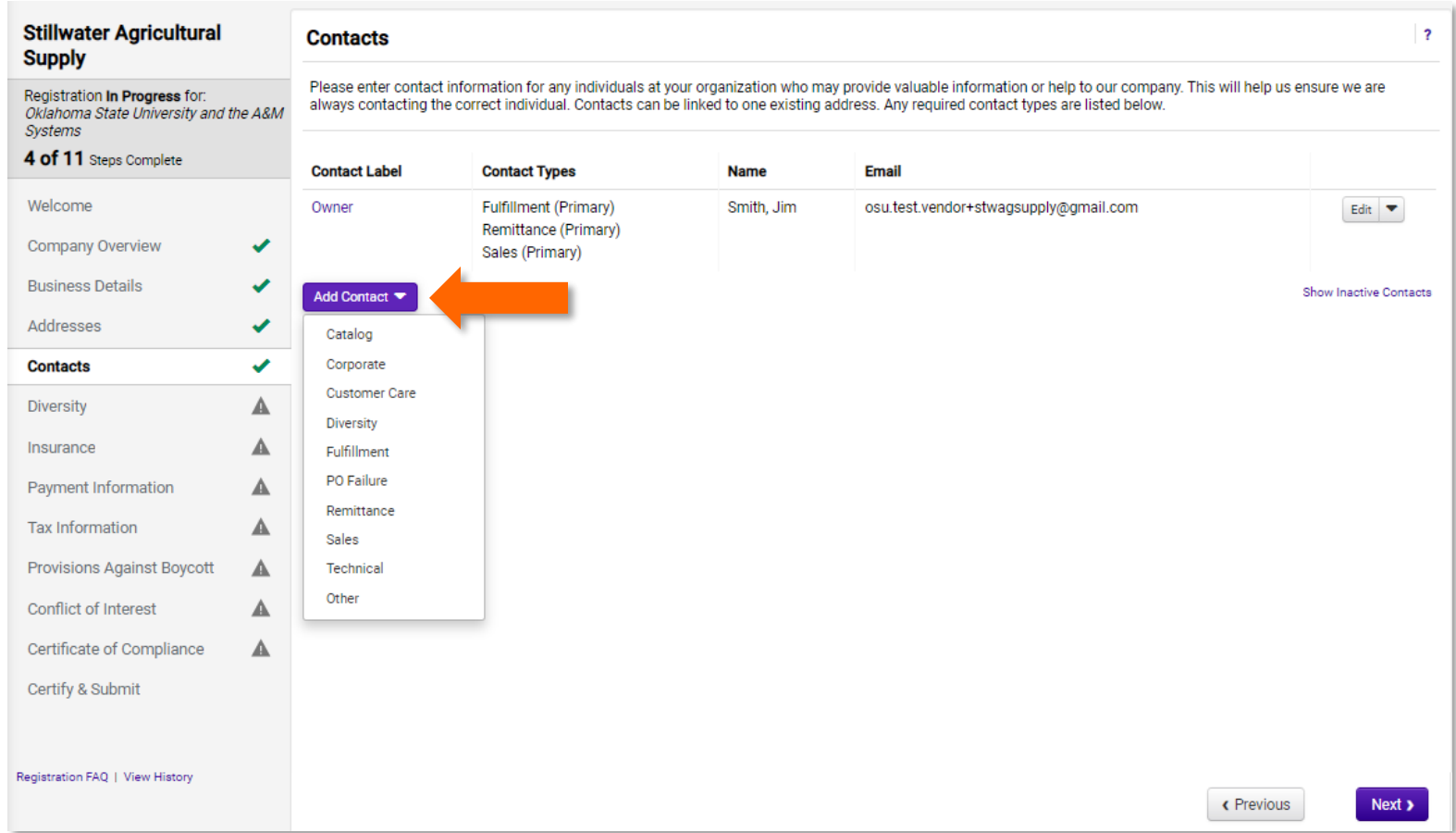

b. Enter the required information and click "Save Changes".

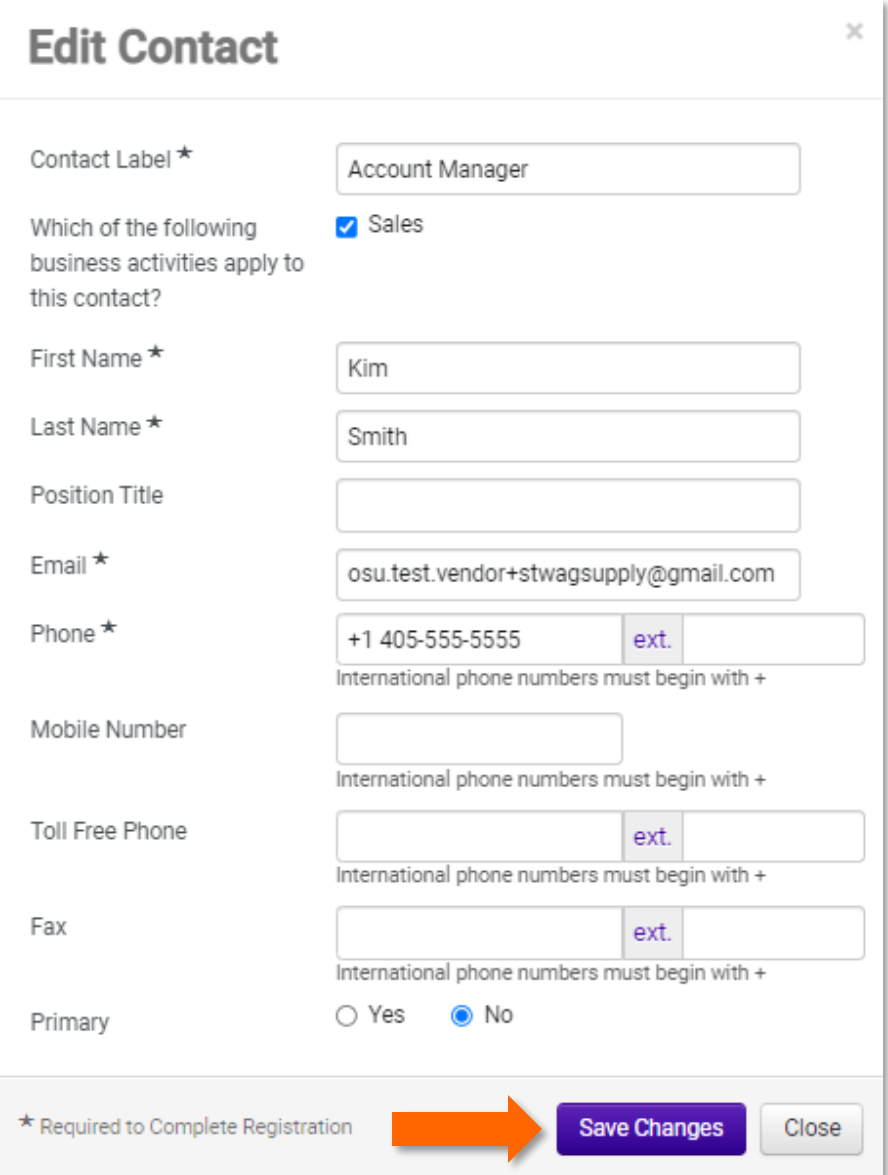

10. In the "Diversity" section, please declare any diversity classifications that apply and click "Next".

a. The add diversity classifications click "Add Diversity Calcifications".

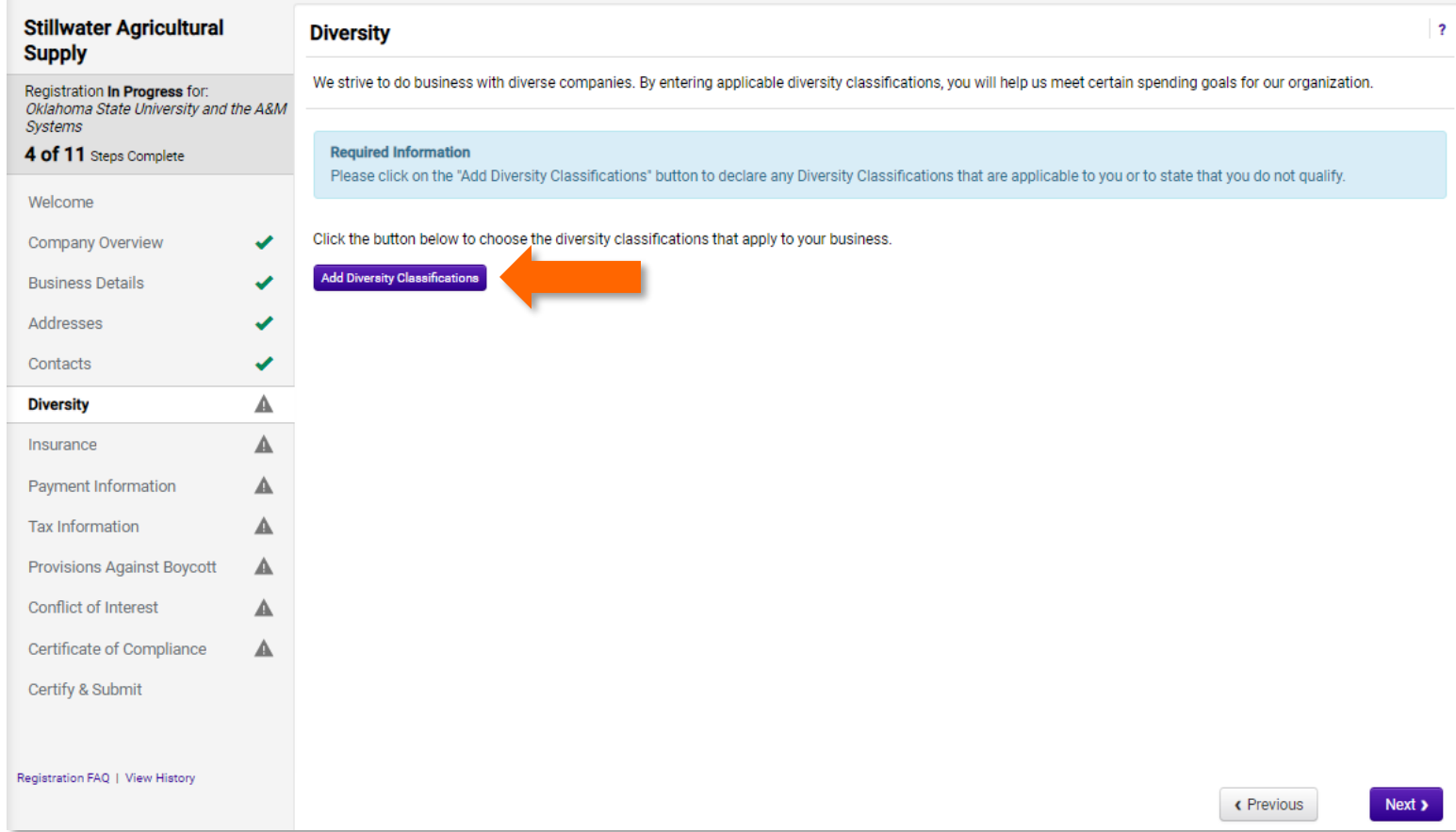

b. Add any that apply by checking the correct boxes. Then click "Done".

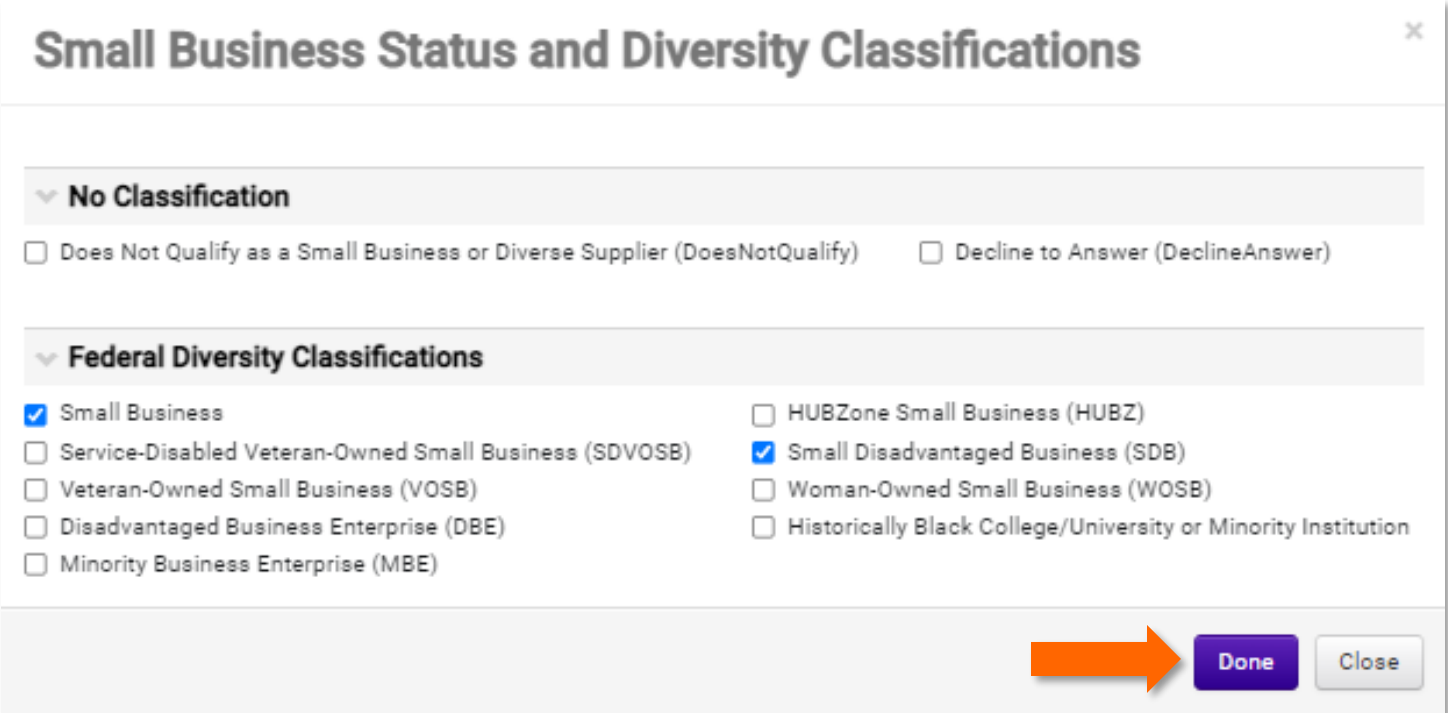

c. A yellow caution will show next to your classification if there is any additional information needed. To enter the additional information click on the classification and enter the required information.

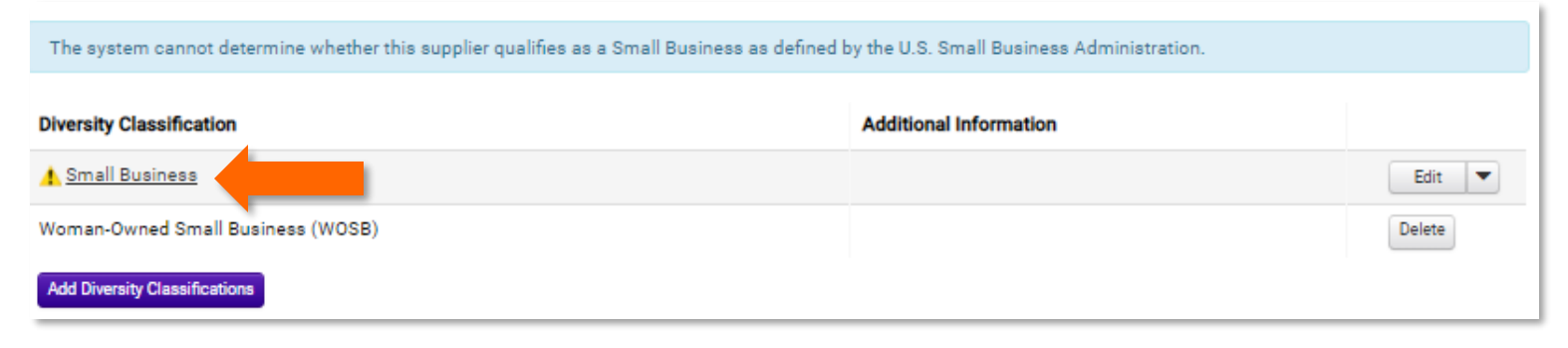

d. Once you have entered all you information, click "Save Changes" and then click "Next".

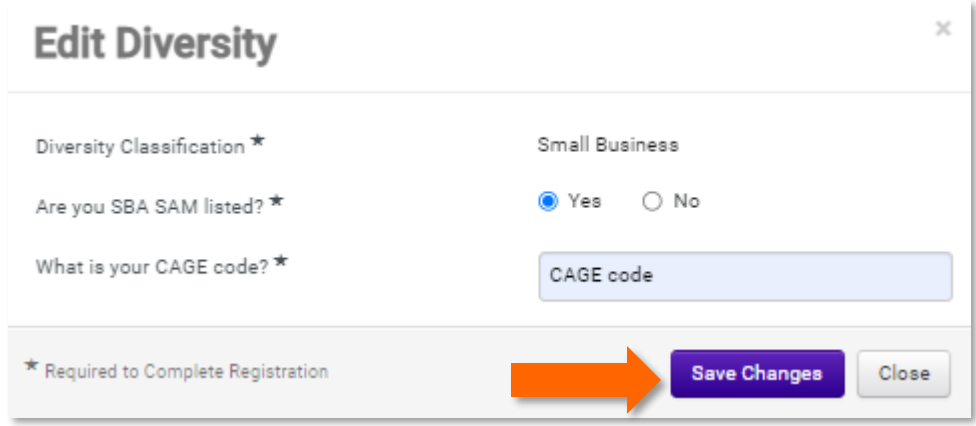

11. In the Insurance section please answer the question regarding work performed on campus locations. Note: If you answered yes, please be sure to upload the required insurance documents.

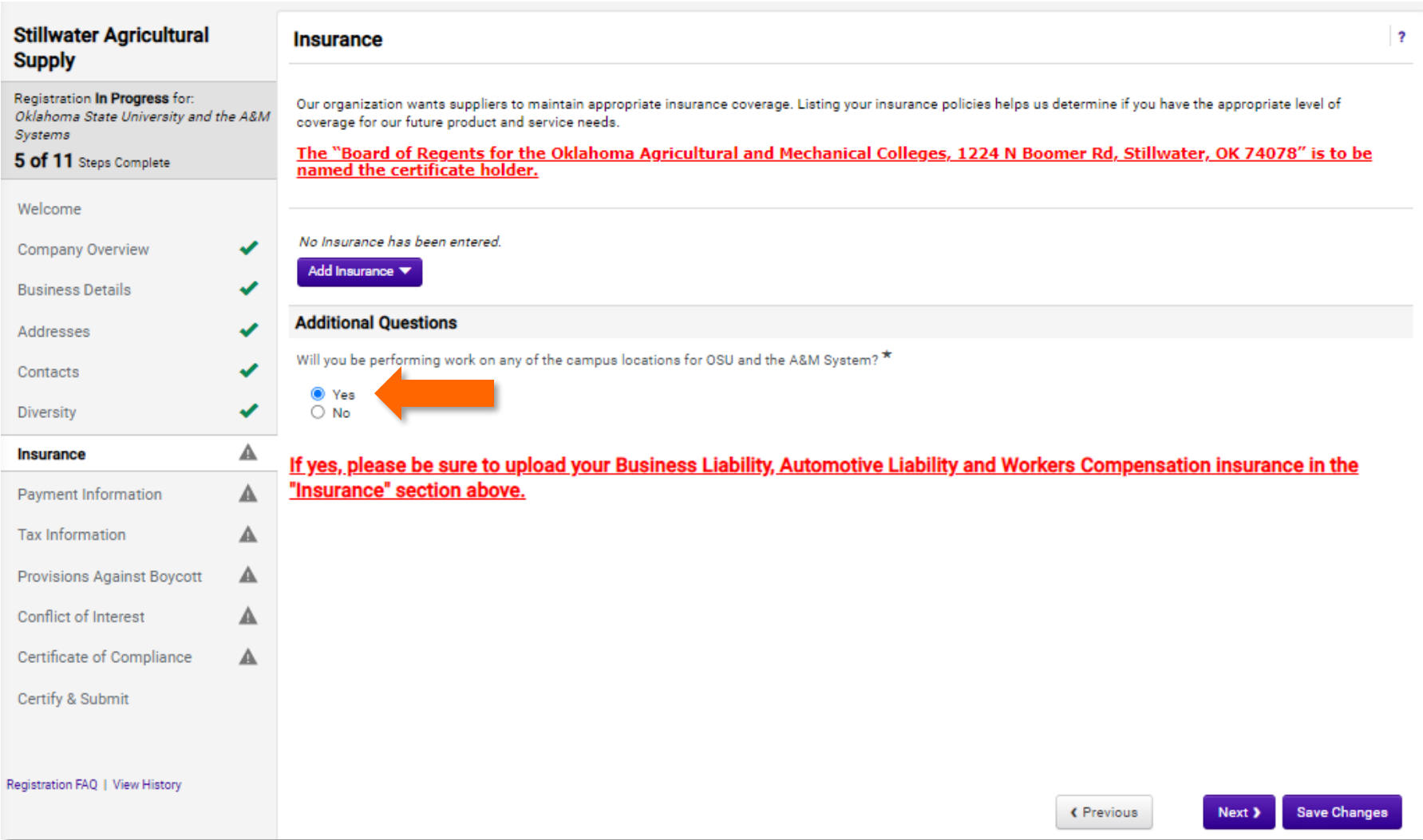

## a. To upload insurance documents, click "Add Insurance" and select the insurance type from the drop-down.

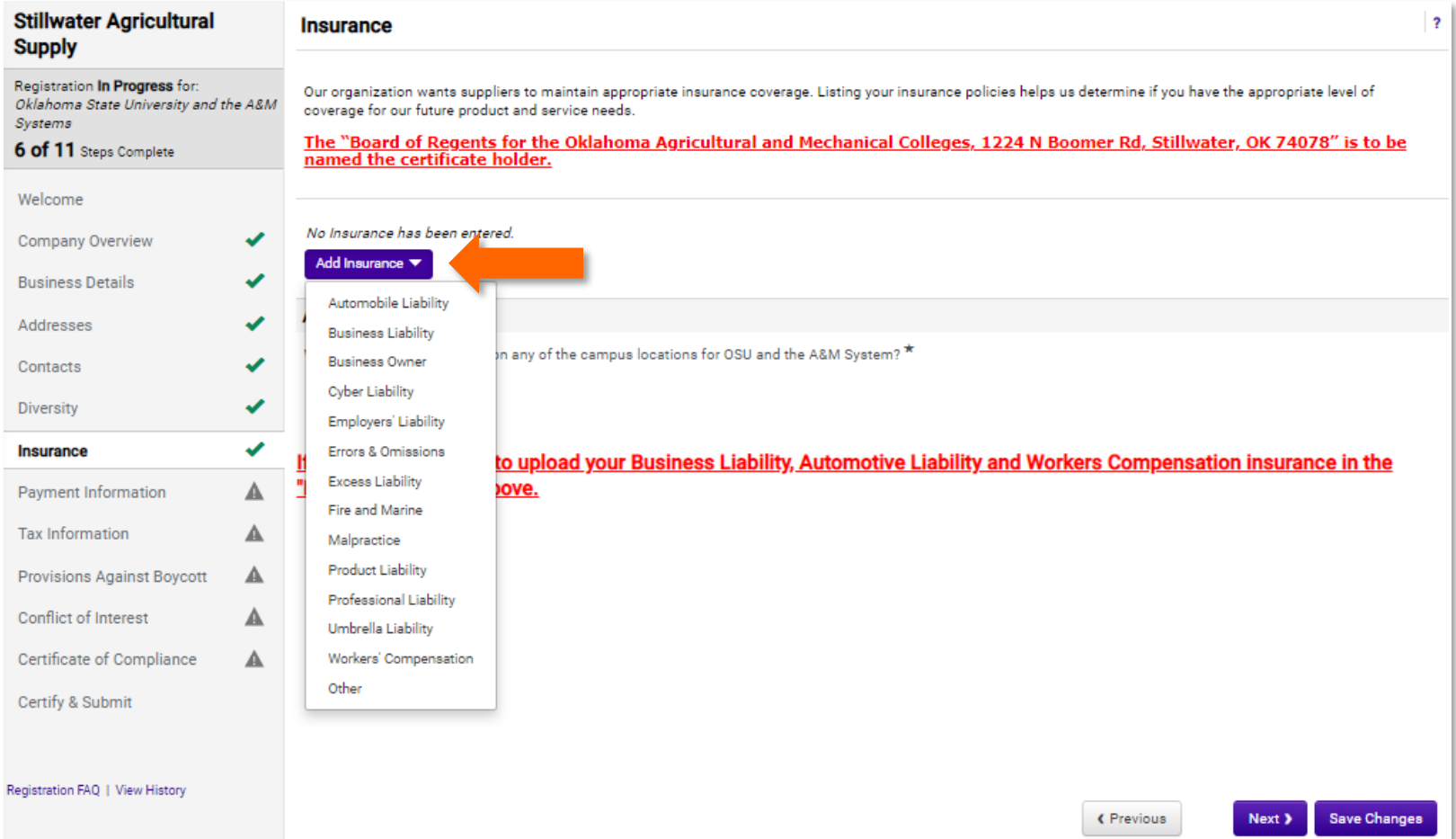

- b. Enter the required information and click "Save Changes".
	- i. To upload your insurance certificate, just click and drag your file into the gray box.

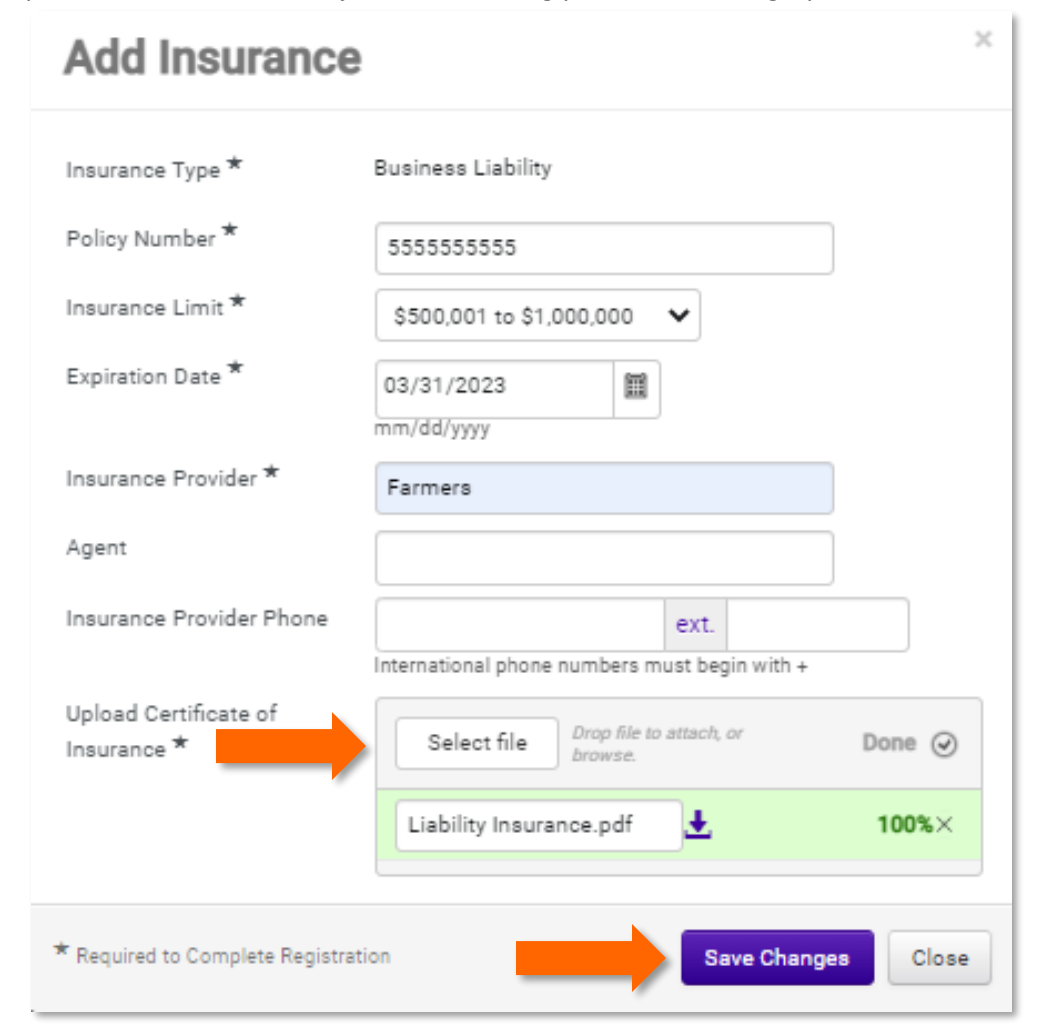

c. Once you have uploaded all required insurance, click "Next".

- 12. In the "Payment Information" section enter the required information and click "Next".
	- a. To add your payment information, click "Add Payment Information" and select "Check" from the drop-down.

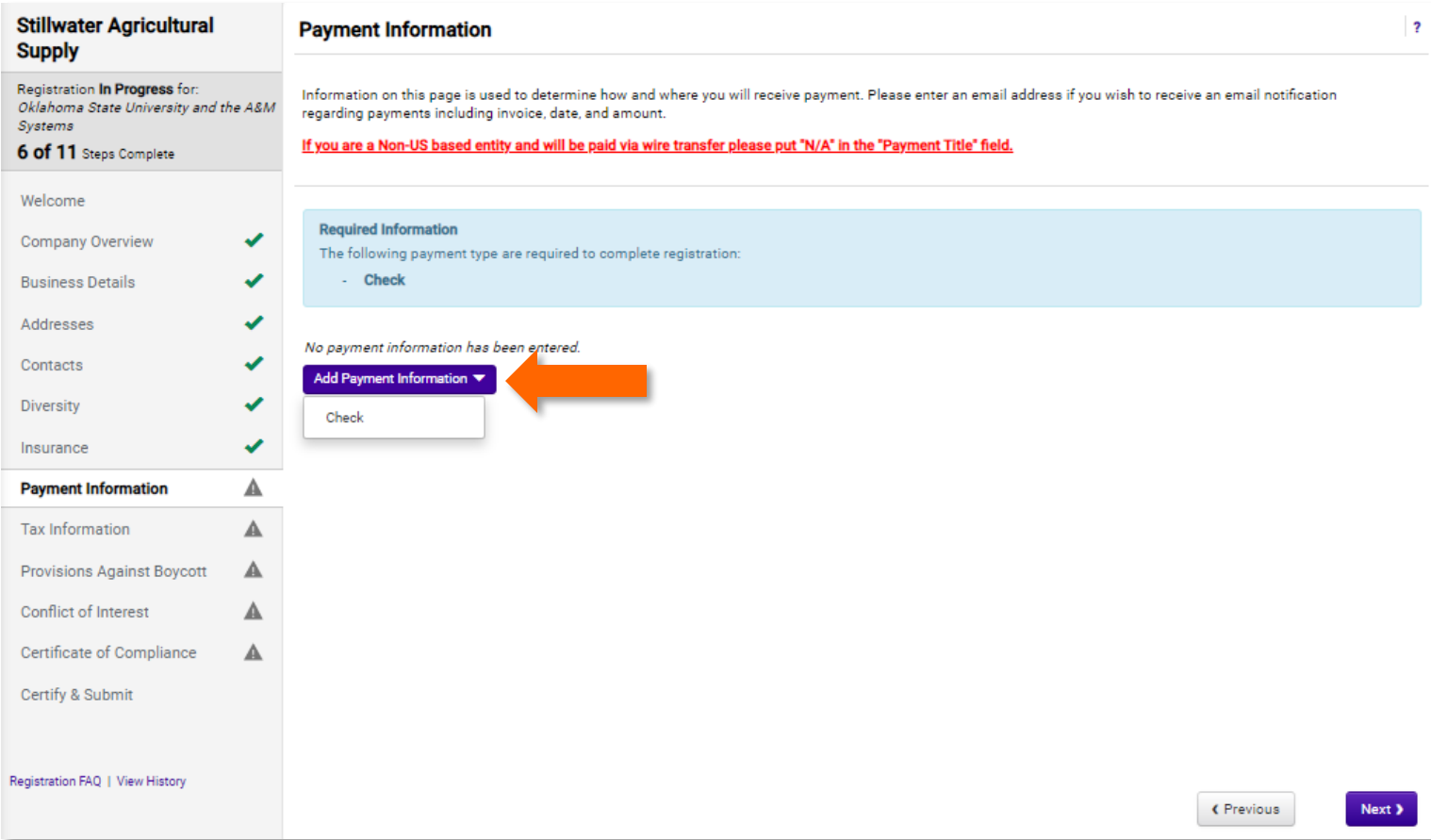

b. Enter the required information and click "Save Changes".

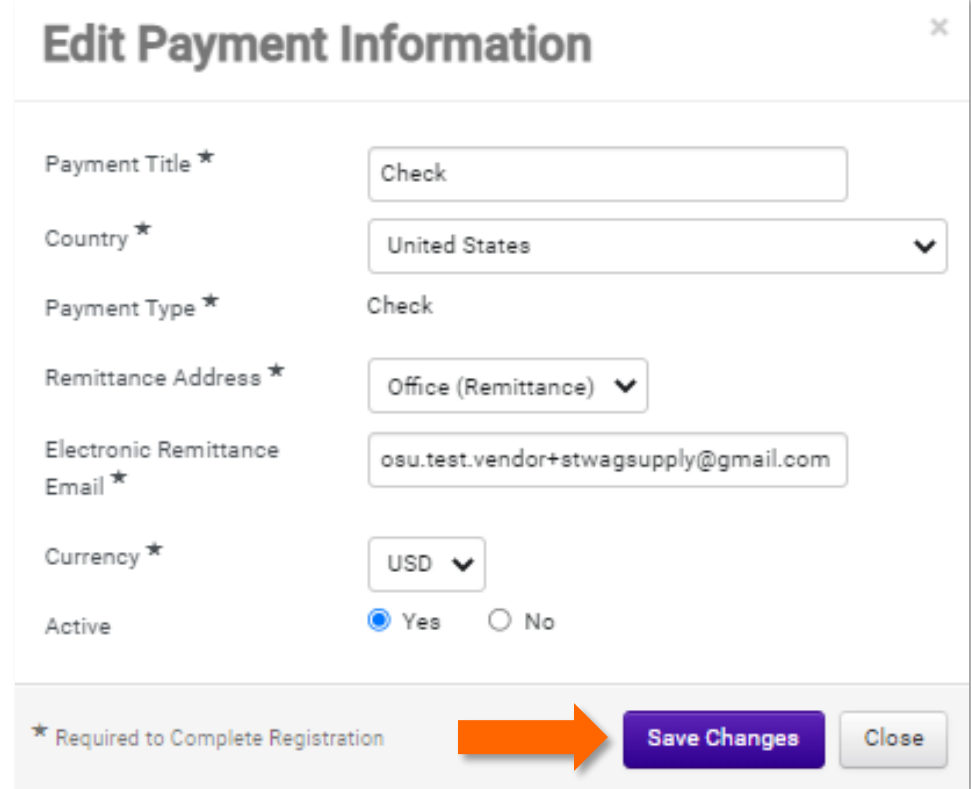

13. In the "Tax Information" section, add the required tax document and click "Next".

a. To add your tax document, click "Add Tax Document", select the correct document from the drop down.

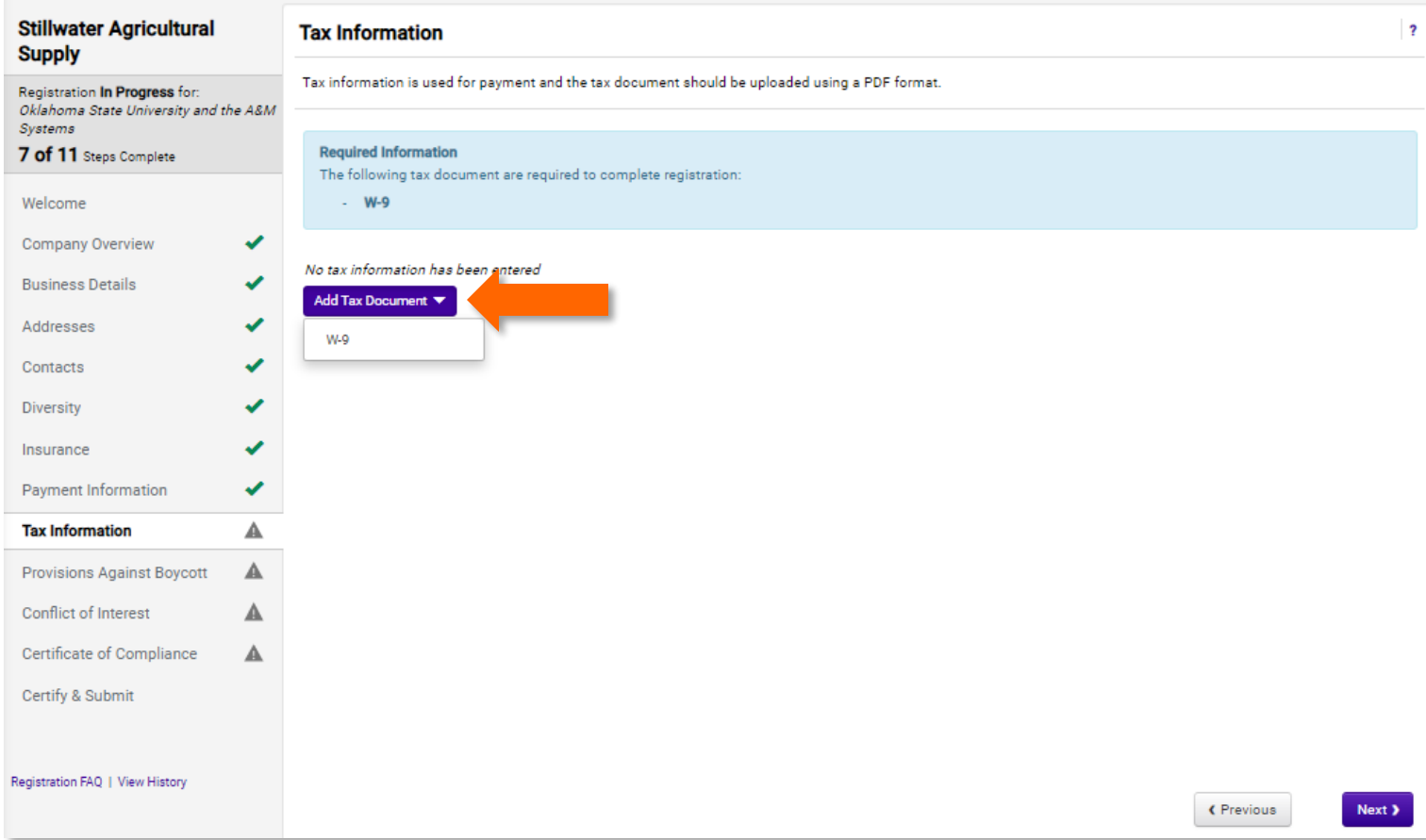

- b. Enter the required information and click "Save Changes".
	- i. To upload your documents, just click and drag your file into the gray box.

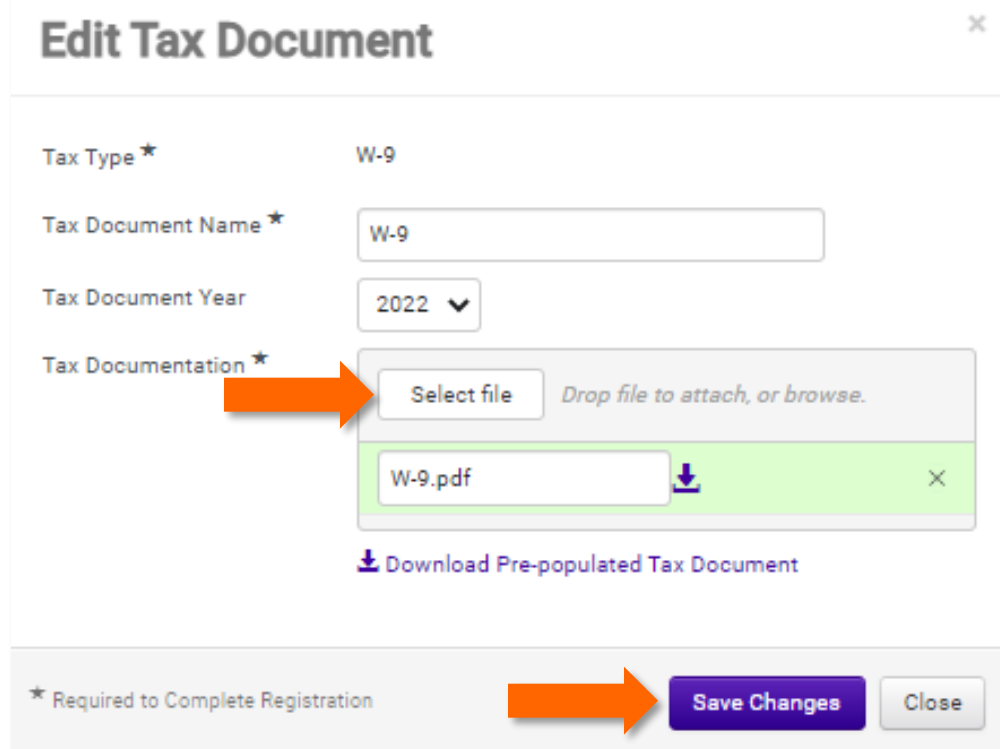

14. In the "Provisions Against Boycott" section, answer the question regarding certifying that your company is not engage in a boycott, and click "Next".

a. If you answered no, please enter your explanation in the provided box.

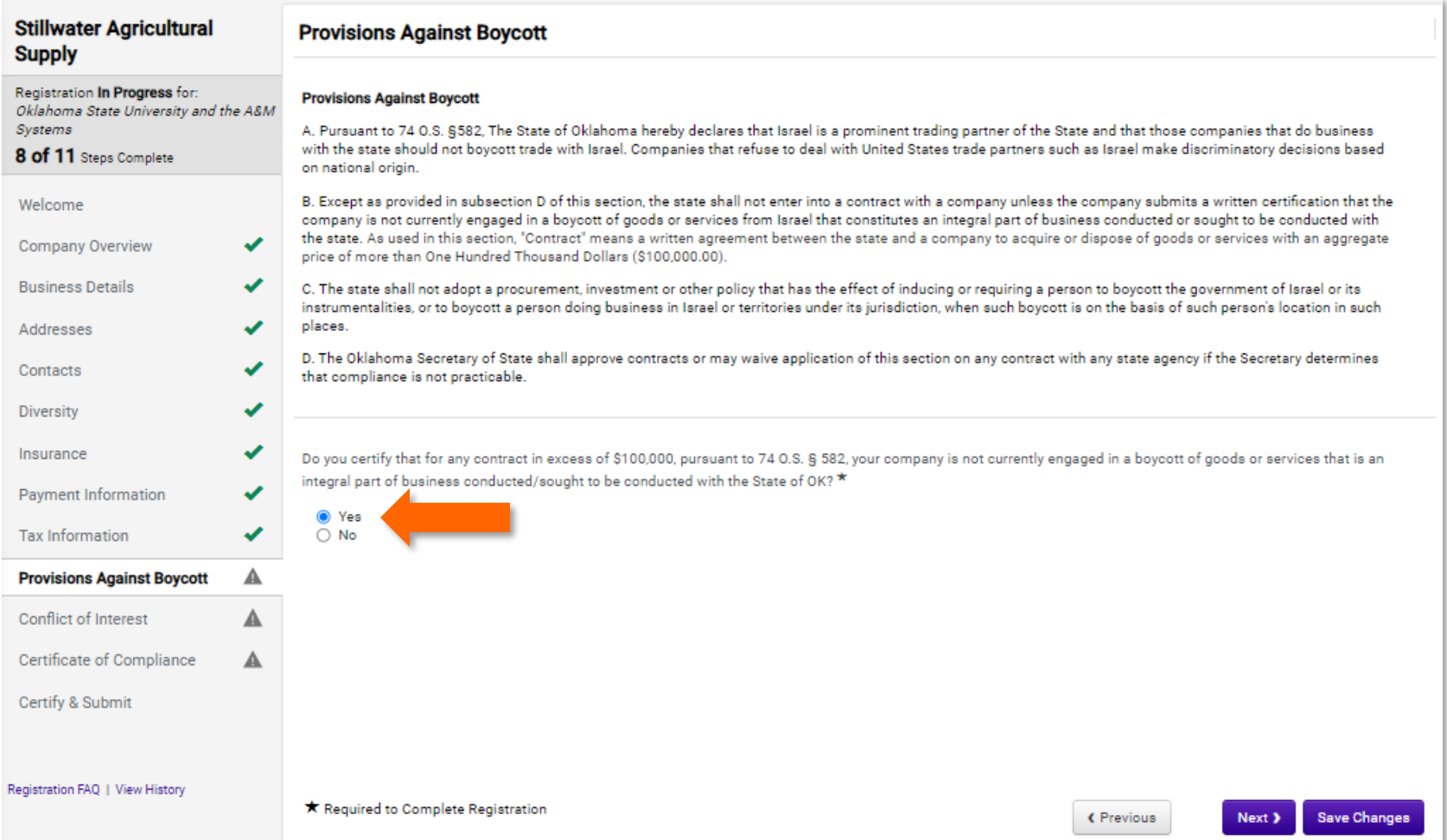

## 15. In the "Conflict of Interest" section, please answer the required question and click "Next".

a. If you answered yes, please provide a description of the conflict of interest in the provided box.

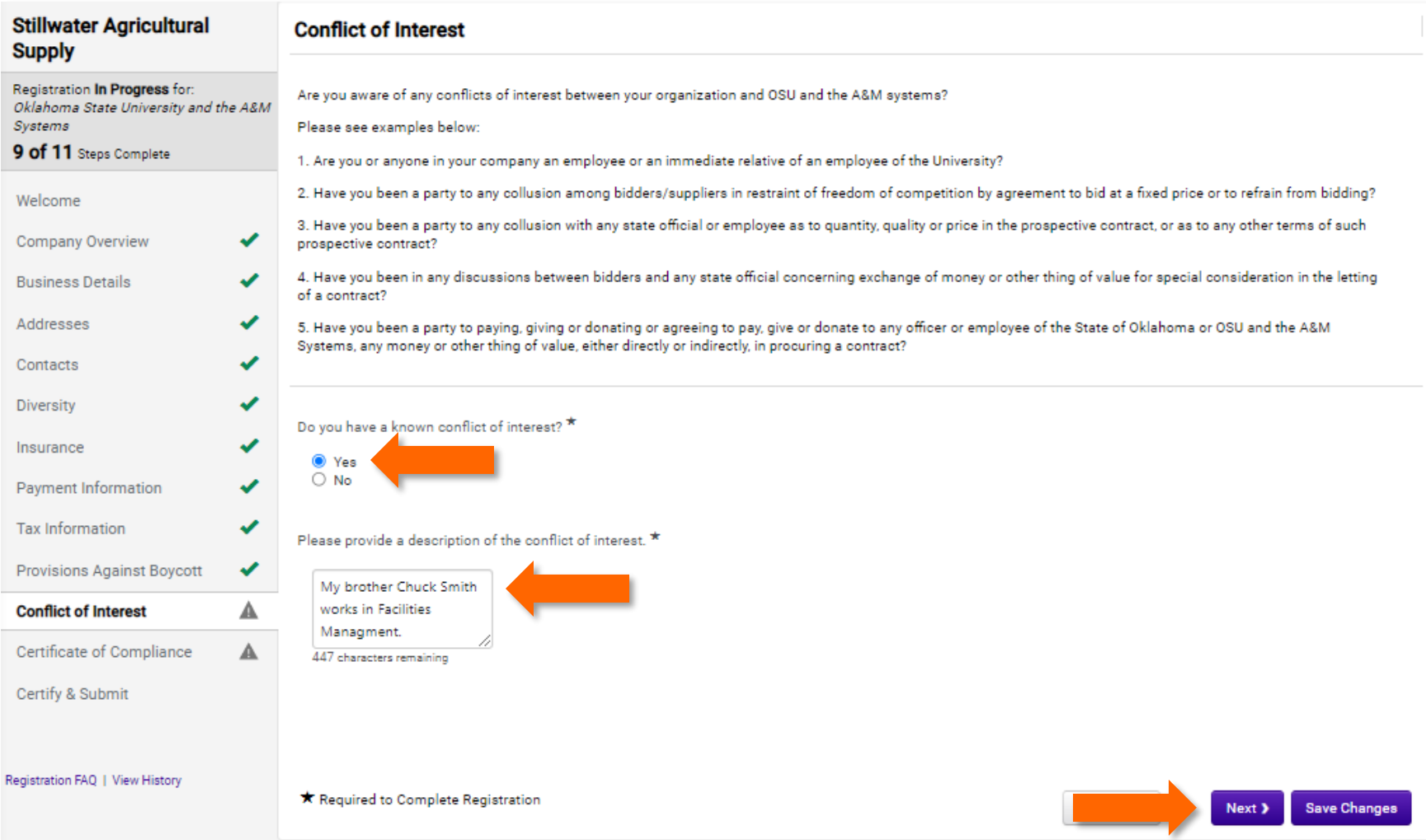

16. In the "Certificate of Compliance" section, please download the Certificate of Compliance using the provided link, fill out, sign and upload the completed form by clicking and dragging it into the gray box. Then, click "Next".

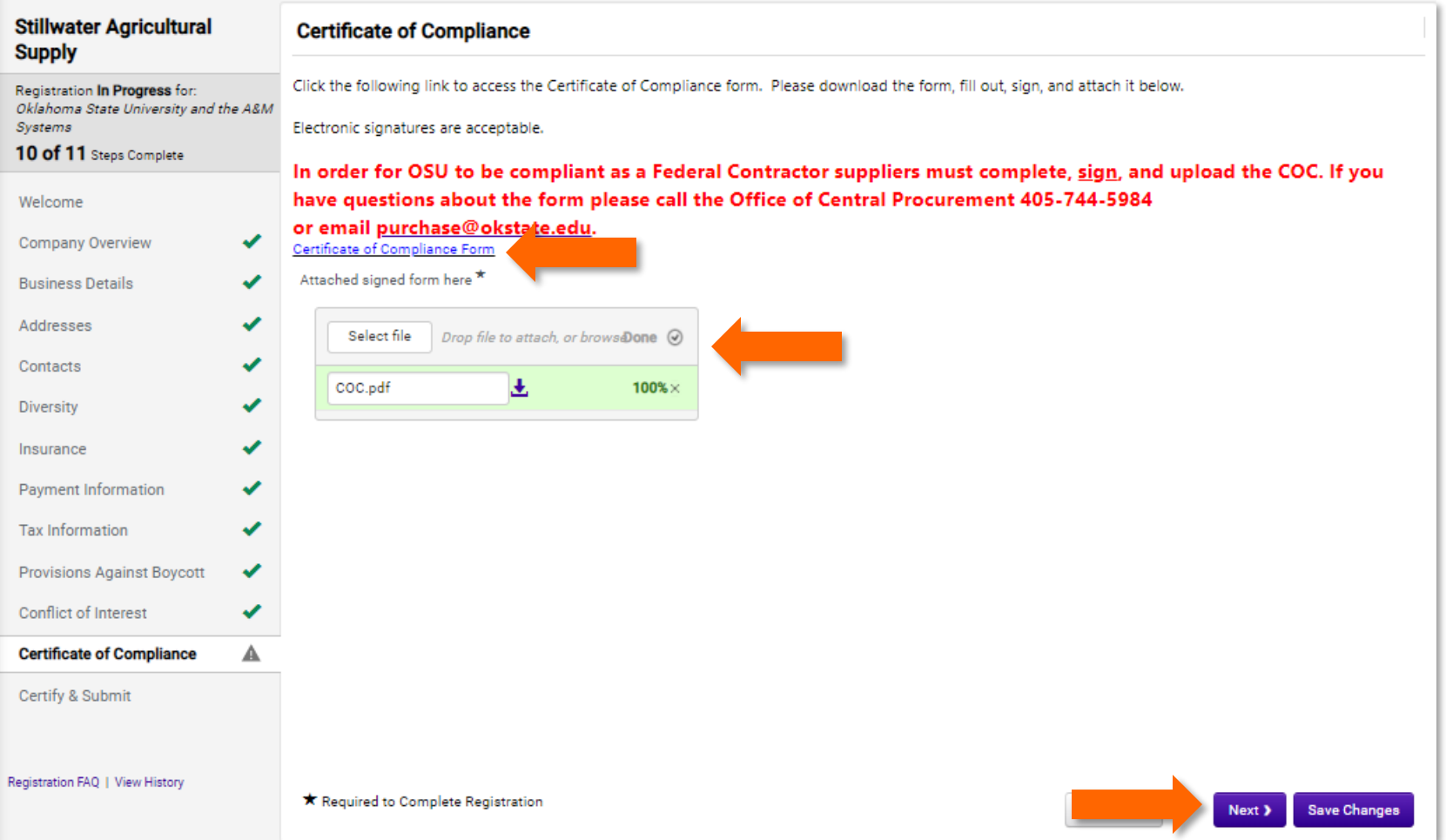

17. In the "Certify & Submit" section, you can finish your registration by Verifying the required information, checking the "Certification" box and clicking "Submit".

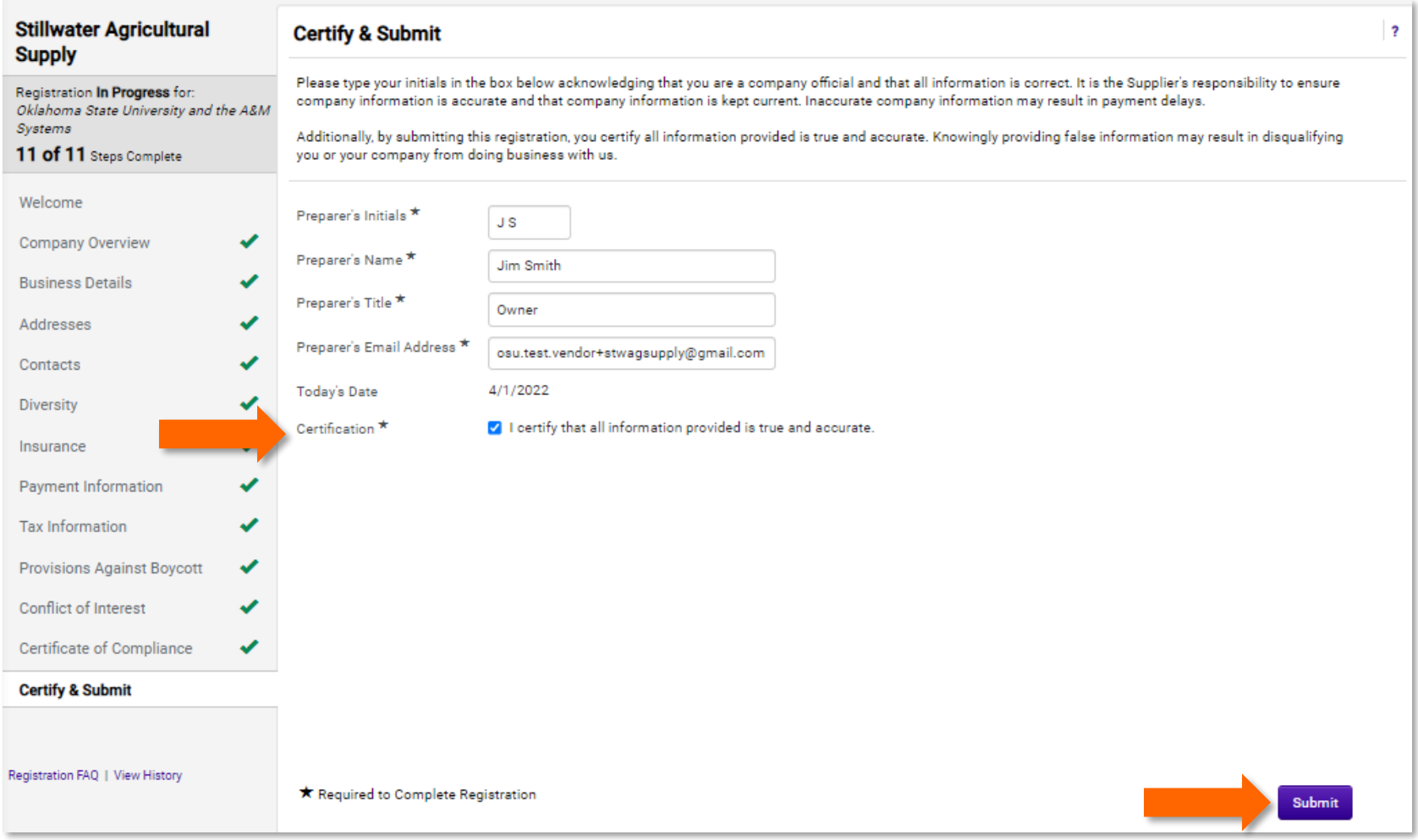

18. Your registration is now complete. You will receive notice via email when it has been approved.